**Moving from one system to another is not easy.** We will help you migrate all content from your course website in CUForum to CU eLearning System (Blackboard Learn). Please send a migration request to us at [elearning@cuhk.edu.hk](mailto:elearning@cuhk.edu.hk) with your Forum name in CUForum. We'll create a course in the CU elearning System and migrate all content for your checking.

Please also spend some time to read this checklist before you proceed to check and update your migrated course website. This migration checklist provides essential information for you to check your migrated course website and start planning your course website to be set up for the new academic year.

## **This migration checklist is structured as follows to guide you through the process:**

- **A. The new course homepage in CU eLearning System (Blackboard Learn)** This section briefly introduces the course homepage of a course website migrated from CUForum to you.
- **B. Feature comparison table** This section briefly shows you how the features of the new system compare to those of CUForum.
- **C. Reviewing your migrated course** This section guides you through items which you have to pay attention to when you check your migrated course.
- **D. Learn more about CU eLearning System** This section provides you information on the new system and arrangement on how course websites will be created on the new system according to information in CUSIS starting 2013-14.

Please contact us at<http://helpdesk.itsc.cuhk.edu.hk/group/eLearn-help/> or [elearning@cuhk.edu.hk](mailto:elearning@cuhk.edu.hk) if you encounter any problems with your migrated course websites.

eLearning Team, ITSC, CUHK

Once your course has been migrated to CU eLearning System, you will see the course listed under **My Courses** after successful logon to the system through [http://elearn.cuhk.edu.hk.](http://elearn.cuhk.edu.hk/) Once you have located your migrated course, clicking on the course link will bring you into the course homepage.

Pay attention to the following when you first enter your migrated course on CU eLearning System:

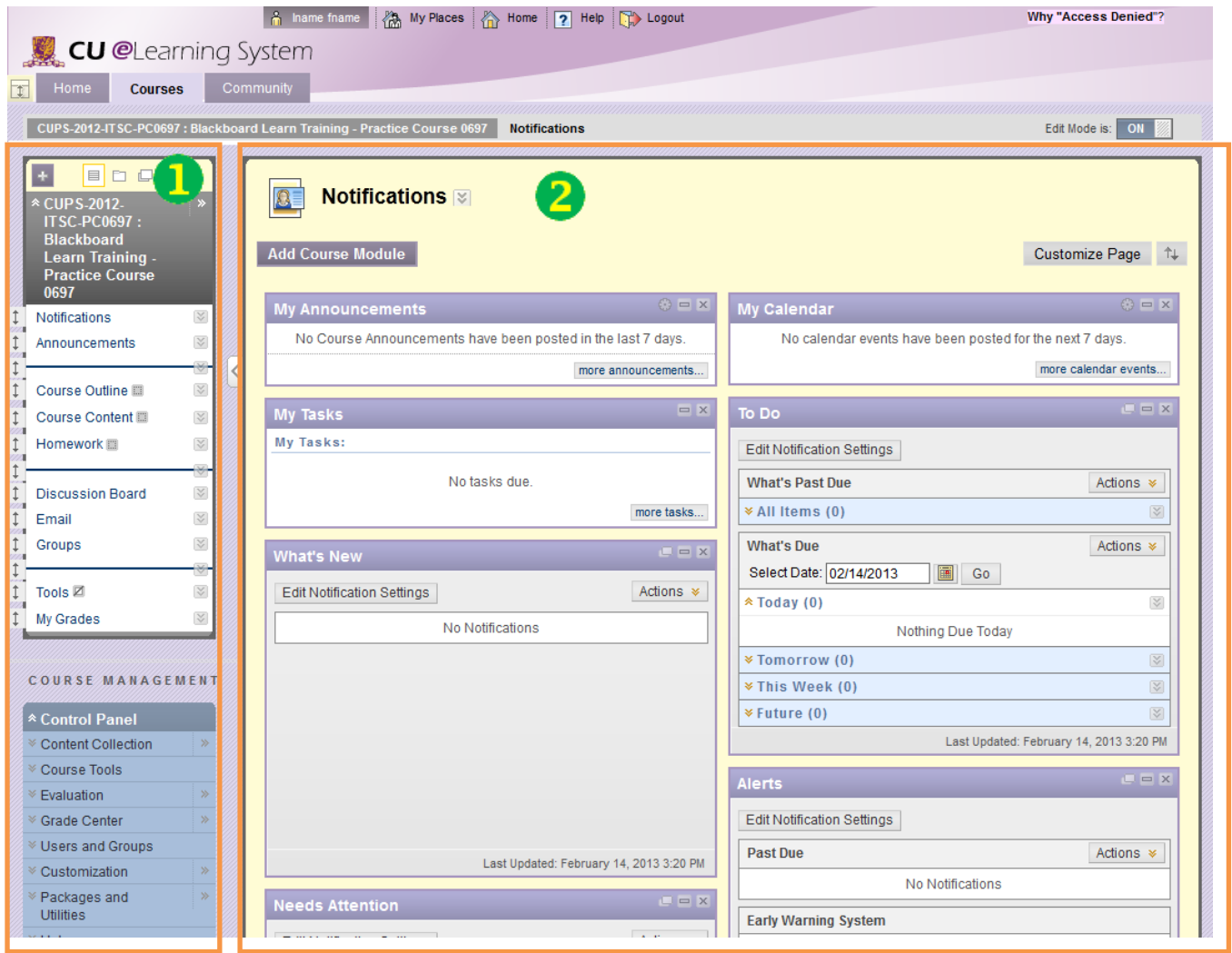

- 1. There are two menus on the left: **Course Menu** (Top) and **Control Panel** (Bottom).
- 2. By default, the course home page displays **Notifications** which allows students to check updated course activities and due date of their course work.
- 3. Course Outline, Course Content and Homework are blank content area.

The course migration process only brought over the course content but **not** the student activities. *Discussion messages* and *Homework files* would not be migrated. All migrated files are stored under **Control Panel -> Content Collection -> "***Your course title***" -> CUForum Migrated Content** which is a private directory for instructor's access only. Instructors are required to link these files under **Course Content** to allow student's access. Please refer steps under **Section B.**

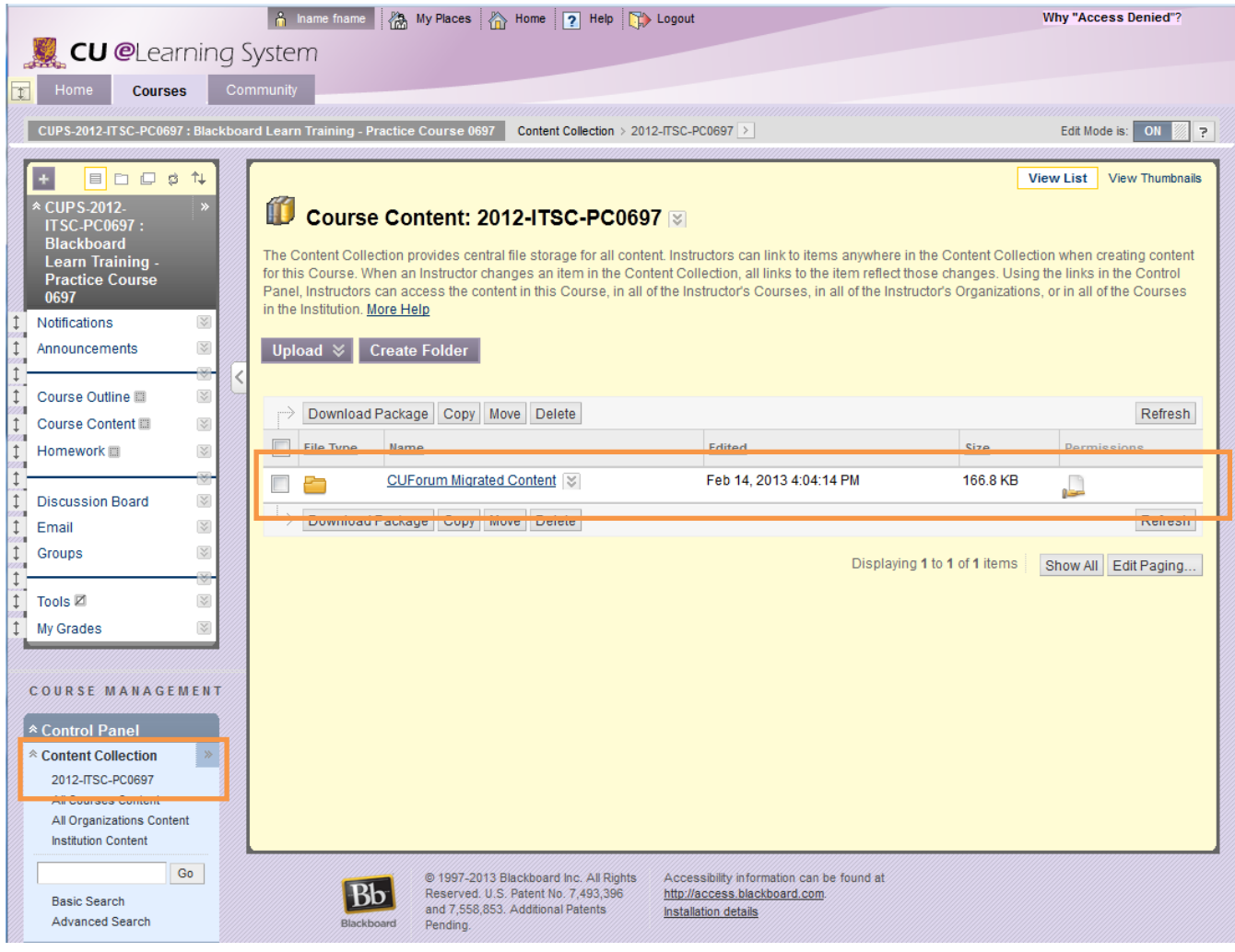

Most of the features in a CUForum course website are available in CU eLearning System (Blackboard Learn), all functions and customization settings can be accessed under **Control Panel.**

**1. To reuse teaching materials, select "Course Content -> Build Content -> Item", fill in the information and then select the migrated file by clicking "Browse Content Collection" button to add files to Course Content. You may select "Browse My Computer" to upload files from your computer.**

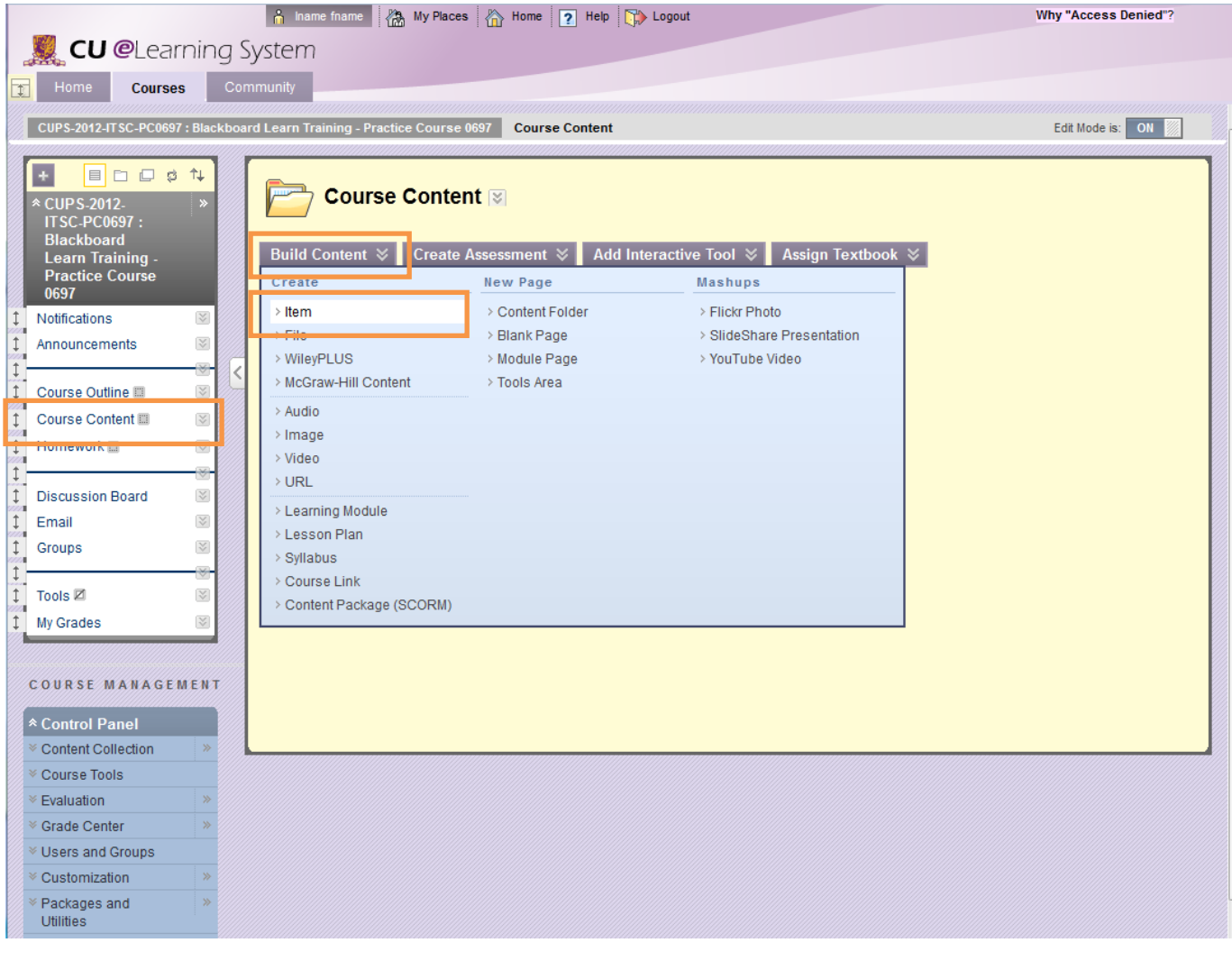

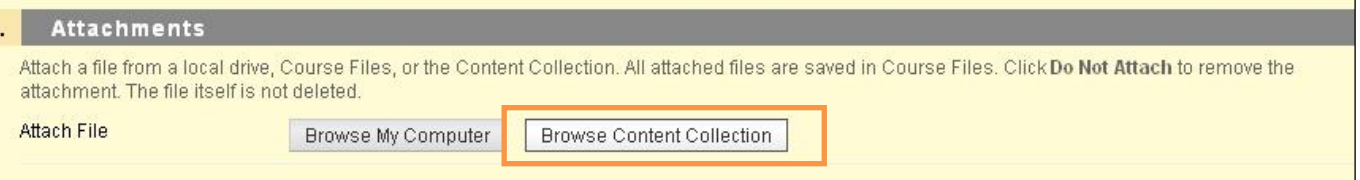

**2. To create Assignment drop box, select "Homework -> Create Assessment -> Assignment"**

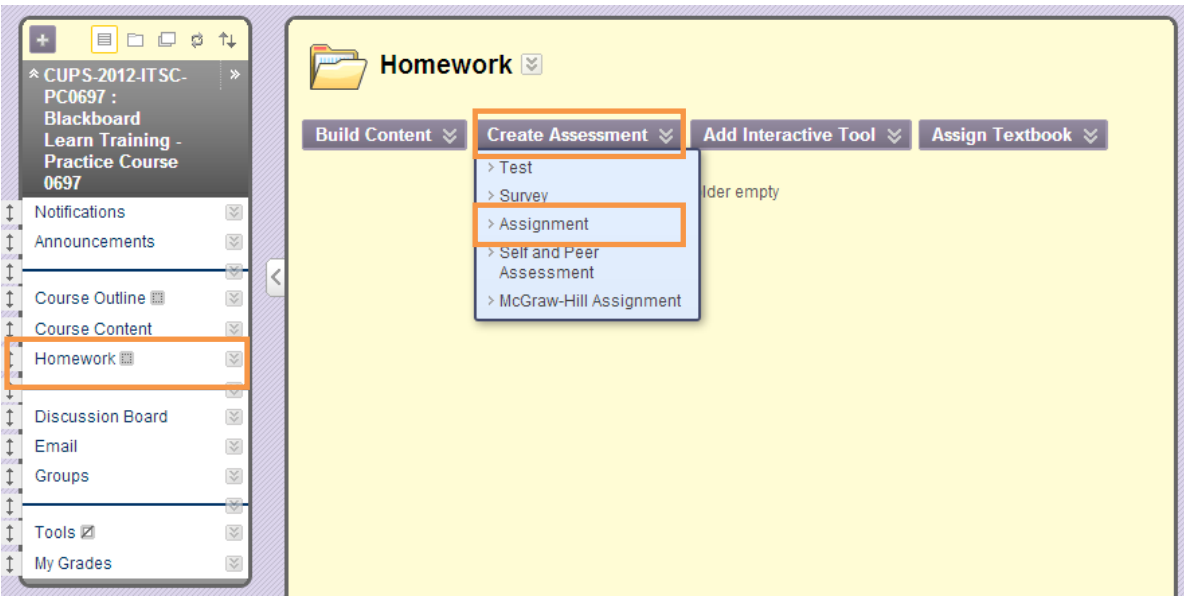

**3. To create Discussion forum, select "Discussion Board ->Create Forum"**

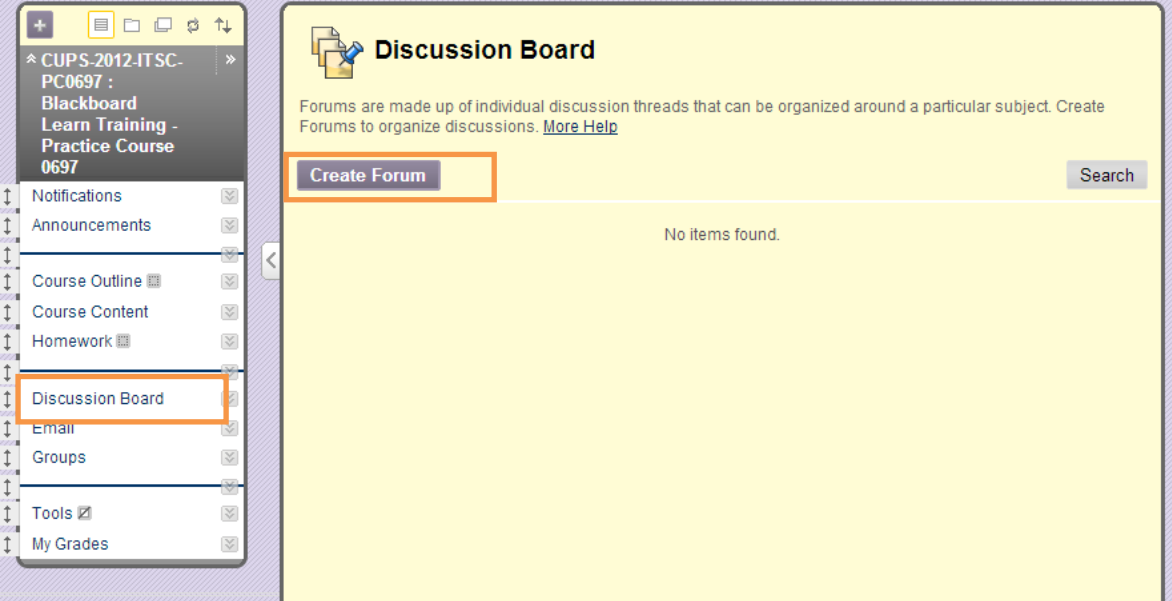

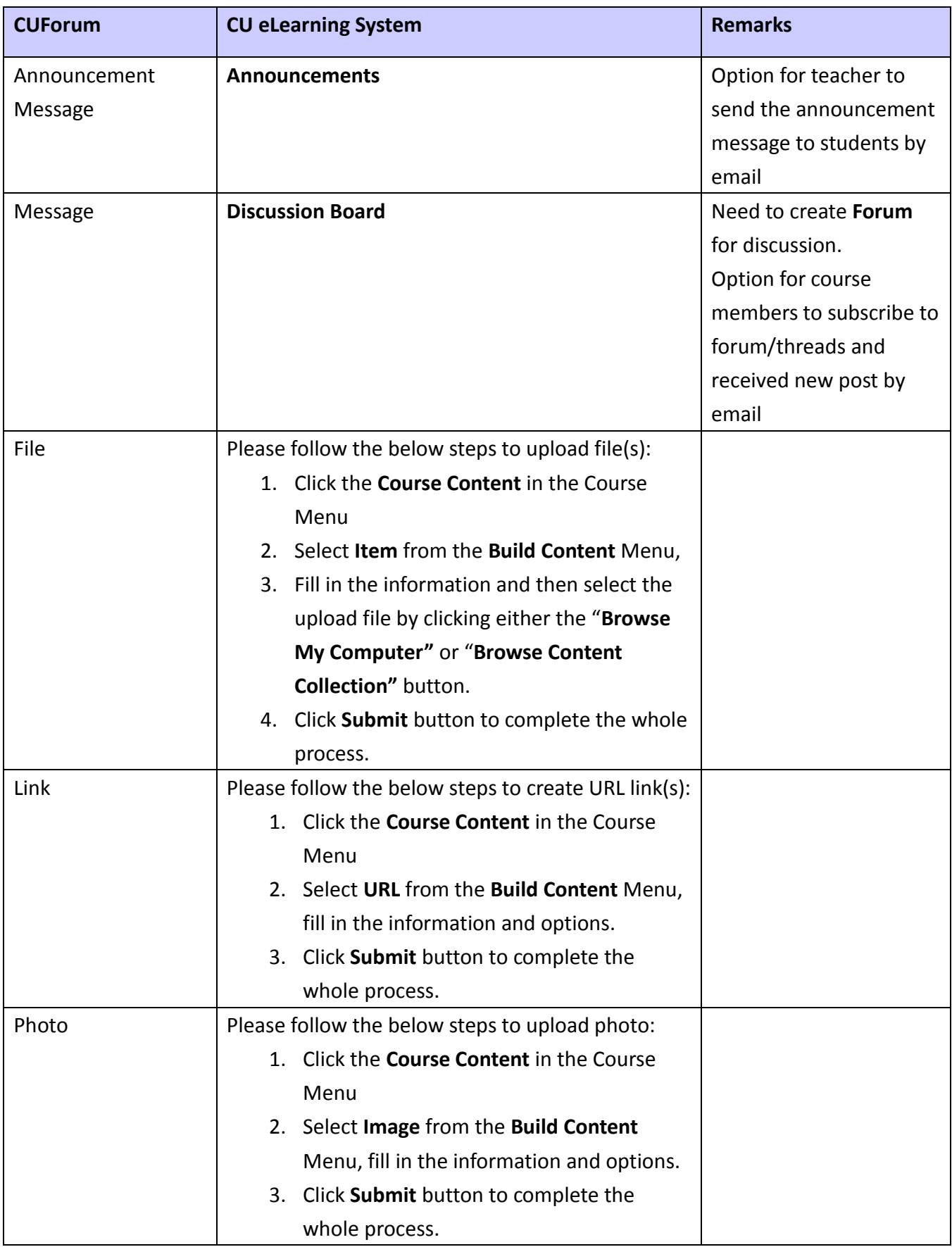

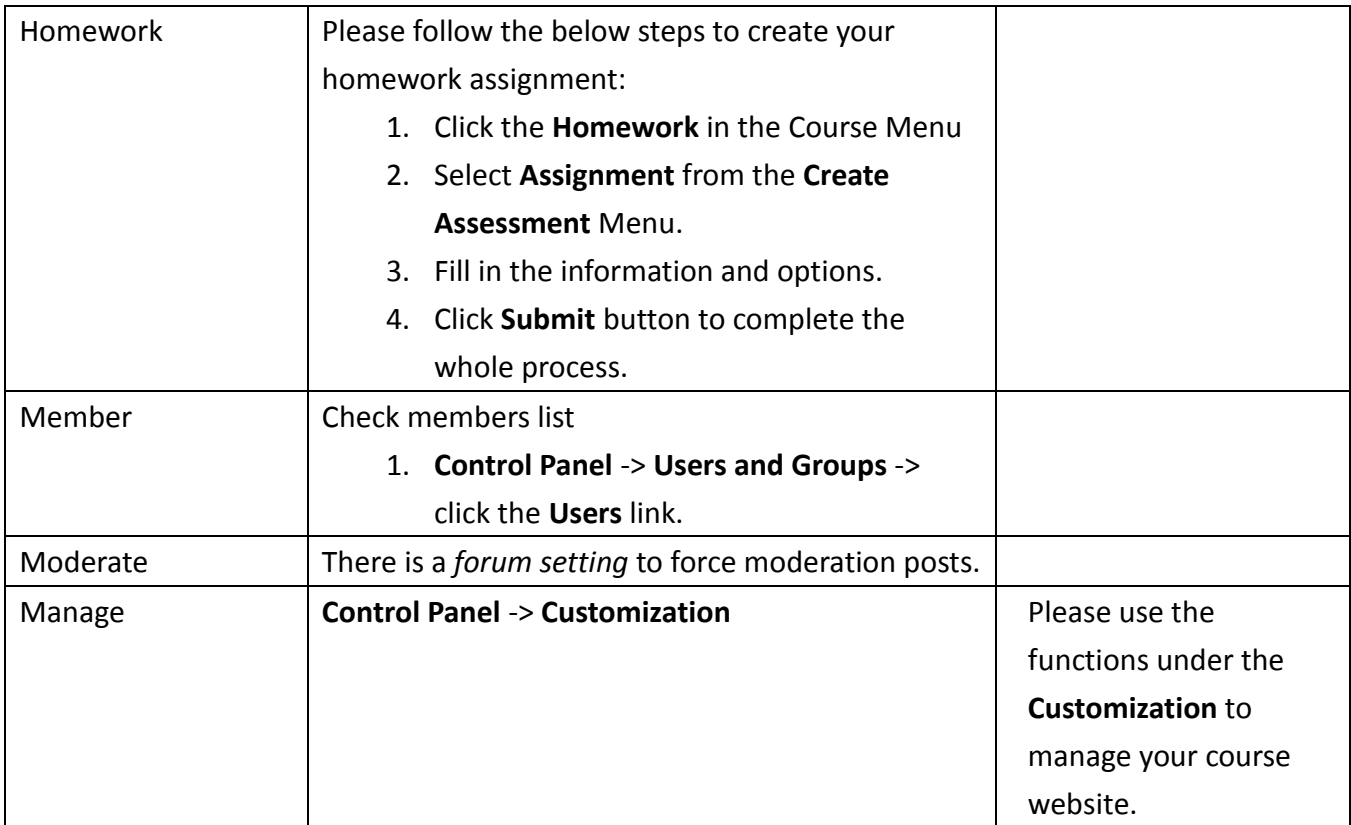

## **C. Reviewing your migrated course**

When you check your migrated course, we suggest you to open another browser to open your original course website on CUForum as well. This allows you to compare the two websites side by side. This is especially useful when you check the course content items one by one.

Go through all items in the migrated course and check whether all content have been migrated successfully.

You are also welcome to contact us if you have any questions regarding your migrated course.

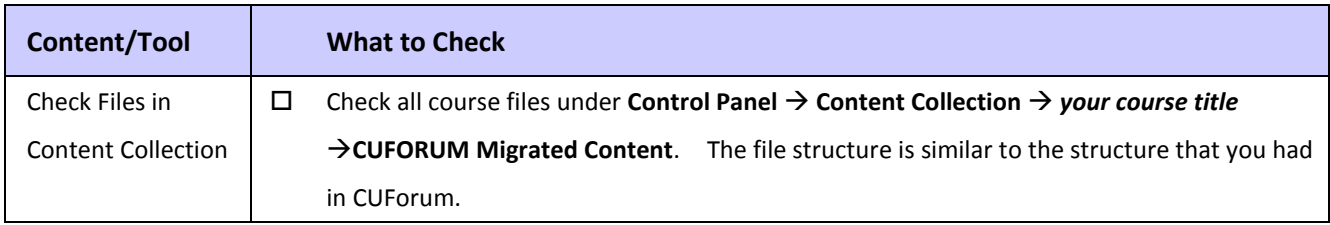

## **D. Learn more about CU eLearning System**

After you have reviewed your migrated course, you may have more ideas on how you would like to set up your new course site for 2013-14.

We highly recommend you to begin learning how to use the system and don't wait until beginning of the new academic year.

Join our workshop to learn how to use the new system and explore new features for possible course enhancements.

(1) [http://www.cuhk.edu.hk/eLearning/c\\_resources/resources/training.html](http://www.cuhk.edu.hk/eLearning/c_resources/resources/training.html)

- Quick reference and self-learning videos are available at (1) [http://www.cuhk.edu.hk/eLearning/c\\_systems/elearn/quickref.html](http://www.cuhk.edu.hk/eLearning/c_systems/elearn/quickref.html)
	- (2)<http://elearning.itsc.cuhk.edu.hk/blog/?cat=53>
- Request for eLearning Assistant Service
	- (1) [http://www.cuhk.edu.hk/eLearning/c\\_services/scs/assistant.html](http://www.cuhk.edu.hk/eLearning/c_services/scs/assistant.html)

With the implementation of the new system, all new course sites are created automatically before the beginning of each semester by importing course information from CUSIS into CU eLearning System. This takes place approximately 1 week after course information is made available on CUSIS.

For academic year 2013-14, it is expected that course information will be available around July 2013 on CUSIS. New course sites will therefore be created according to CUSIS data and ready for teacher access around mid-July.

For those of you who want to build your new course site from scratch, you can start working on your course sites around that time. For those of you who plan to build your course site based on your migrated course, you can start updating your migrated course. Once you have finished setting up the course content, you can submit a copy course request to copy materials from the migrated course to your new semester course site when they are auto-created following the schedule.

For those of you who are using CUForum for Non-teaching Activities, please contact our team at [elearning@cuhk.edu.hk](mailto:elearning@cuhk.edu.hk) for other platforms to facilitate your use.

If further assistance is needed, please contact us at [elearning@cuhk.edu.hk](mailto:elearning@cuhk.edu.hk)

 $\sim$  END  $\sim$